# 

in

# เสนอโดย นายวสันต์ พุฒิพุทธ

# หน่วยวิจัยเพื่อการจัดการพลังงานและเศรษฐนิเวศ<br>สถาบันวิจัยวิทยาศาสตร์และเทคโนโลยี มหาวิทยาลัยเชียงใหม่

การประชุมระดมความเห็นต่อแนวทางการจัดเก็บข้อมูลก๊าซเรือนกระจกสำหรับองค์กรปกครองส่วนท้องถิ่น วันอังคารที่ 19 กันยายน พ.ศ. 2560 เวลา 08.30 – 12.00 น. ณ ห้องลาดพร้าว ชั้น M โรงแรมเซ็นทารา แกรนด์ แอท เซ็นทรัลพลาซ่าลาดพร้าว กรุงเทพฯ

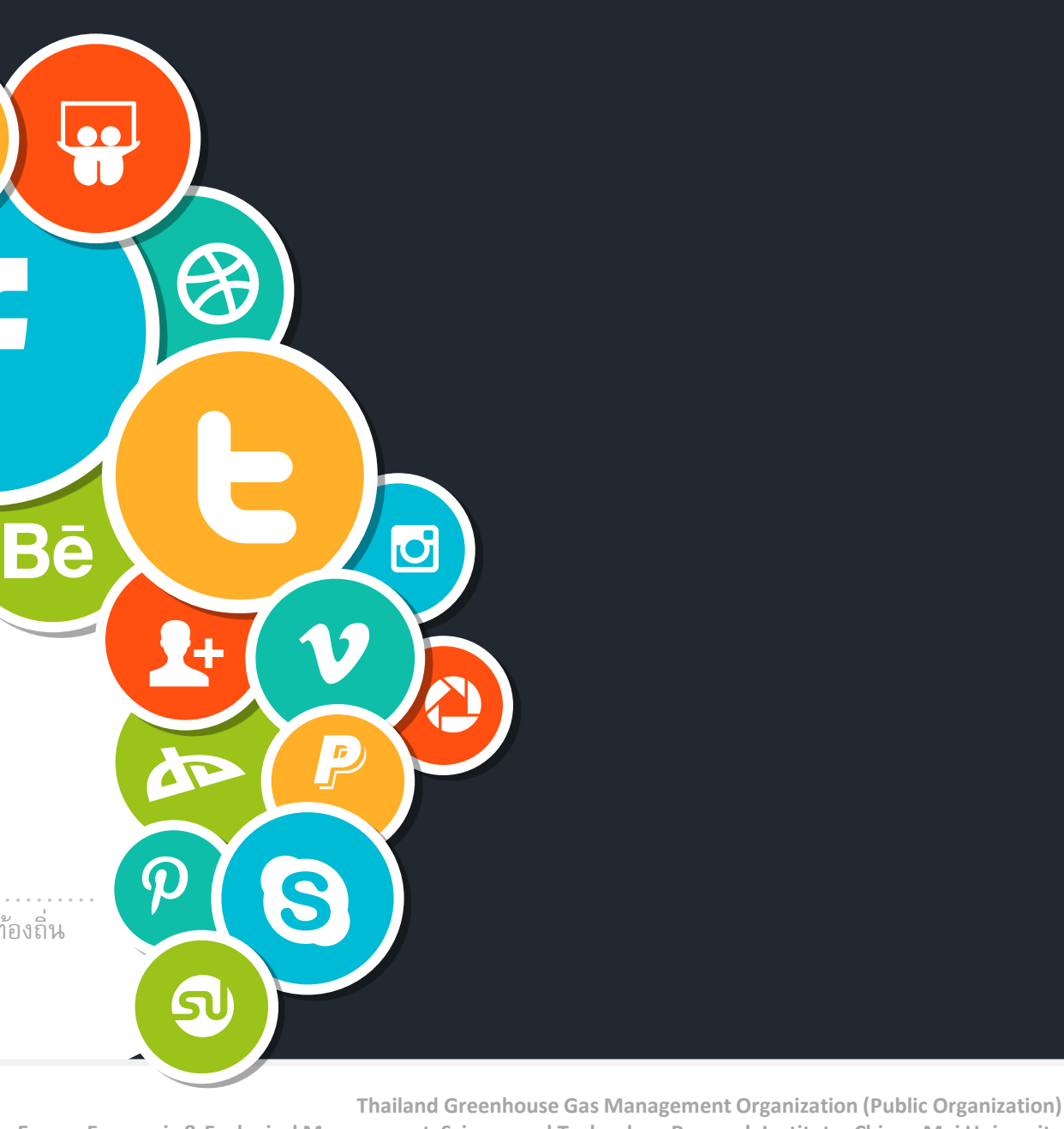

Research Unit for Energy Economic & Ecological Management, Science and Technology Research Institute, Chiang Mai University

# MESSA

# สิ่งที่องค์กรปกครองส่วนท้องถิ่นอยากได้ !

- $\ket{1}$  อยากให้ง่ายต่อการทำความเข้าใจของบุคลากรในการประเมินการปล่อยก๊าซเรือนกระจก
- $\ket{2}$  สามารถช่วยกำหนดขอบเขตของข้อมูลที่ต้องใช้ในการวิเคราะห์การปล่อยก๊าซเรือนกระจก
- 3) ลดความสับสนในการสื่อสารภายในและระหว่างองค์กร
- ิ ลดโอกาสที่จะเกิดความผิดพลาดจากการคำนวณ
- $\ket{5}$  ช่วยให้องค์กรสามารถเข้าถึง แก้ไขข้อมูล และนำเสนอข้อมูลได้จากทุกพื้นที่

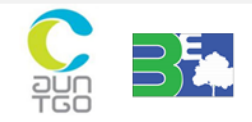

# Mind Map - ภาพรวมของโปรแกรม

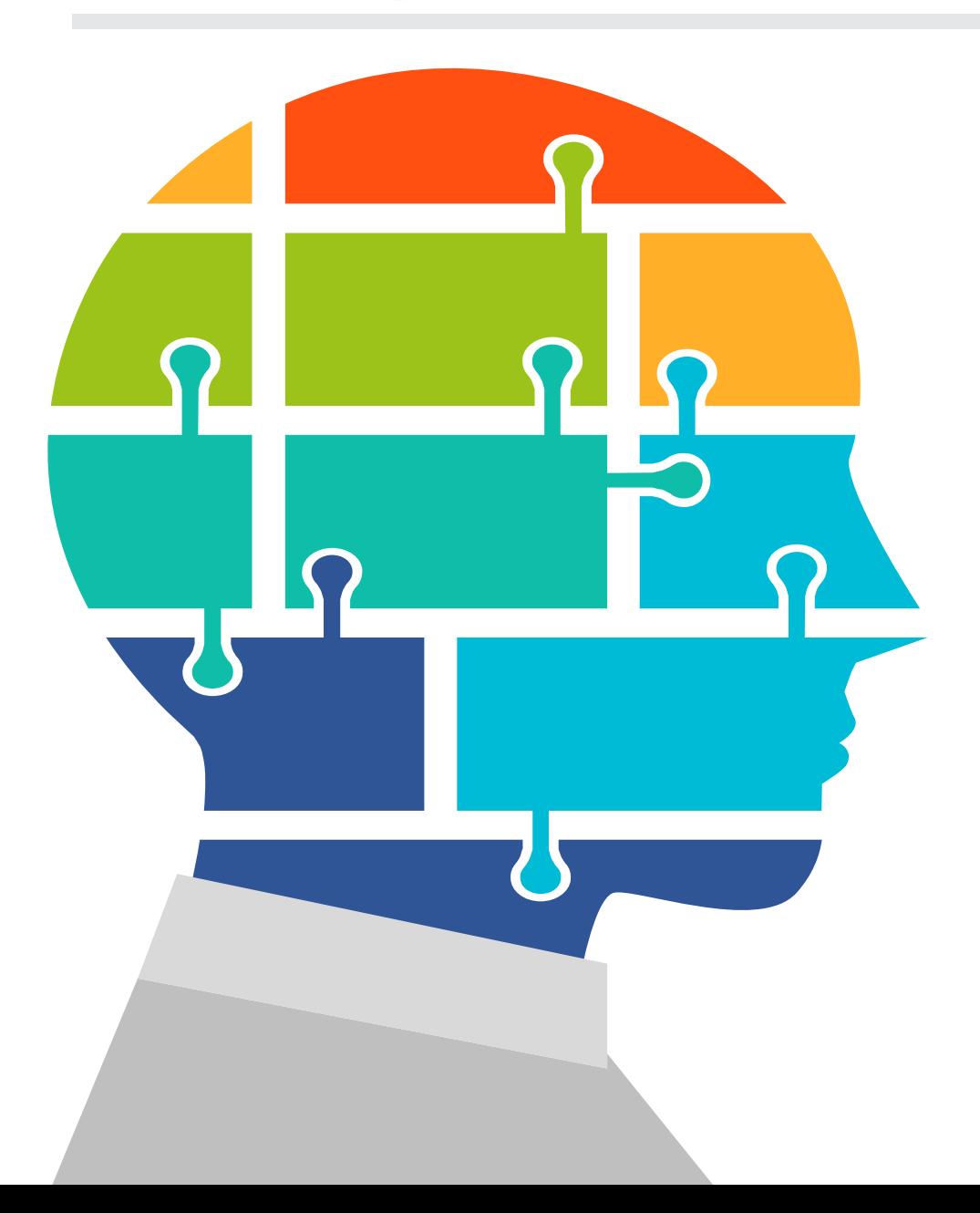

เป็ นการพัฒนาโปรแกรมส าเร็จรูป (Package Program) เพื่อใช้ในการสร้างฐานข้อมูลที่ สามารถแสดงปริมาณการปล่อยและดูดกลับก๊าซเรือนกระจกทั้งในระดับองค์กรและระดับ <u>เมืองขององค์กรปกครองส่วนท้องถิ่น โดยดึงเอาความสามารถของโปรแกรมสำเร็จรูป 3</u>

รูปแบบเข้าด้วยกัน รวมเรียกว่า *Web based application*

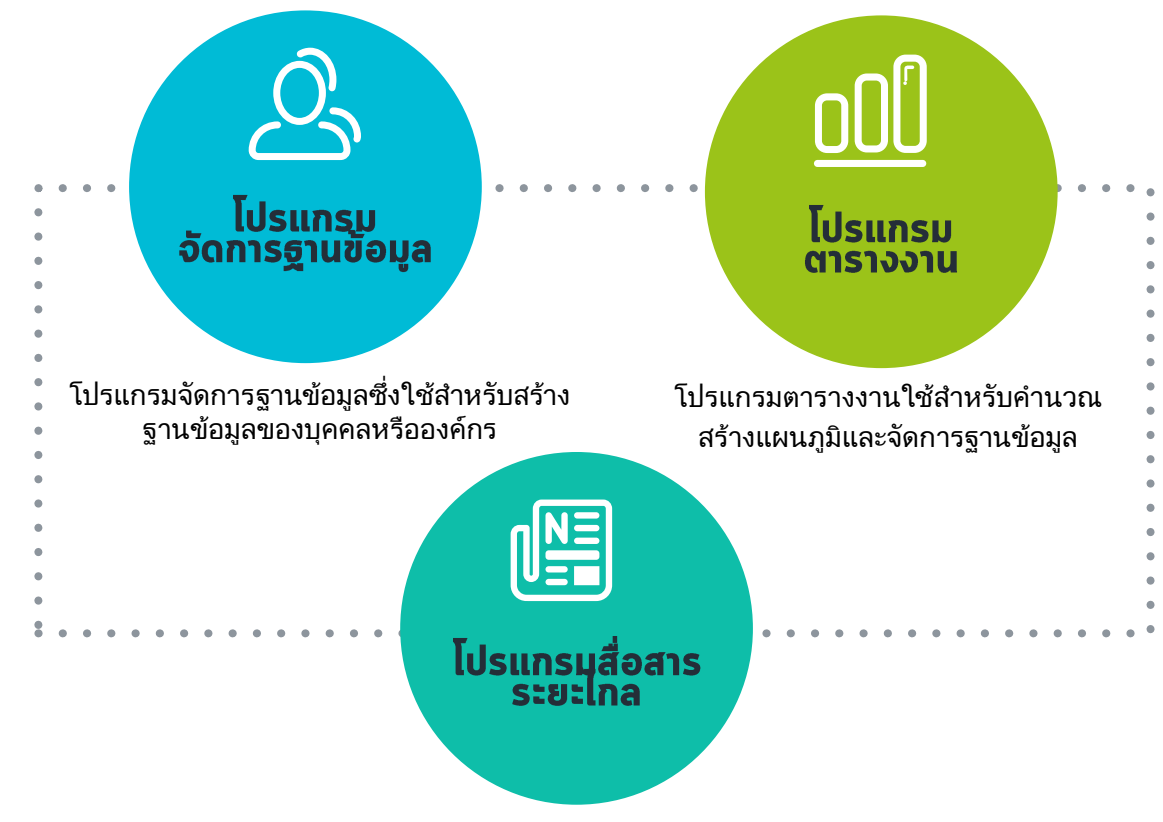

โปรแกรมสื่อสารระยะไกลใช้ส าหรับติดต่อสื่อสารทางอินเตอร์เน็ต

# Mind Map - ภาพรวมของโปรแกรม

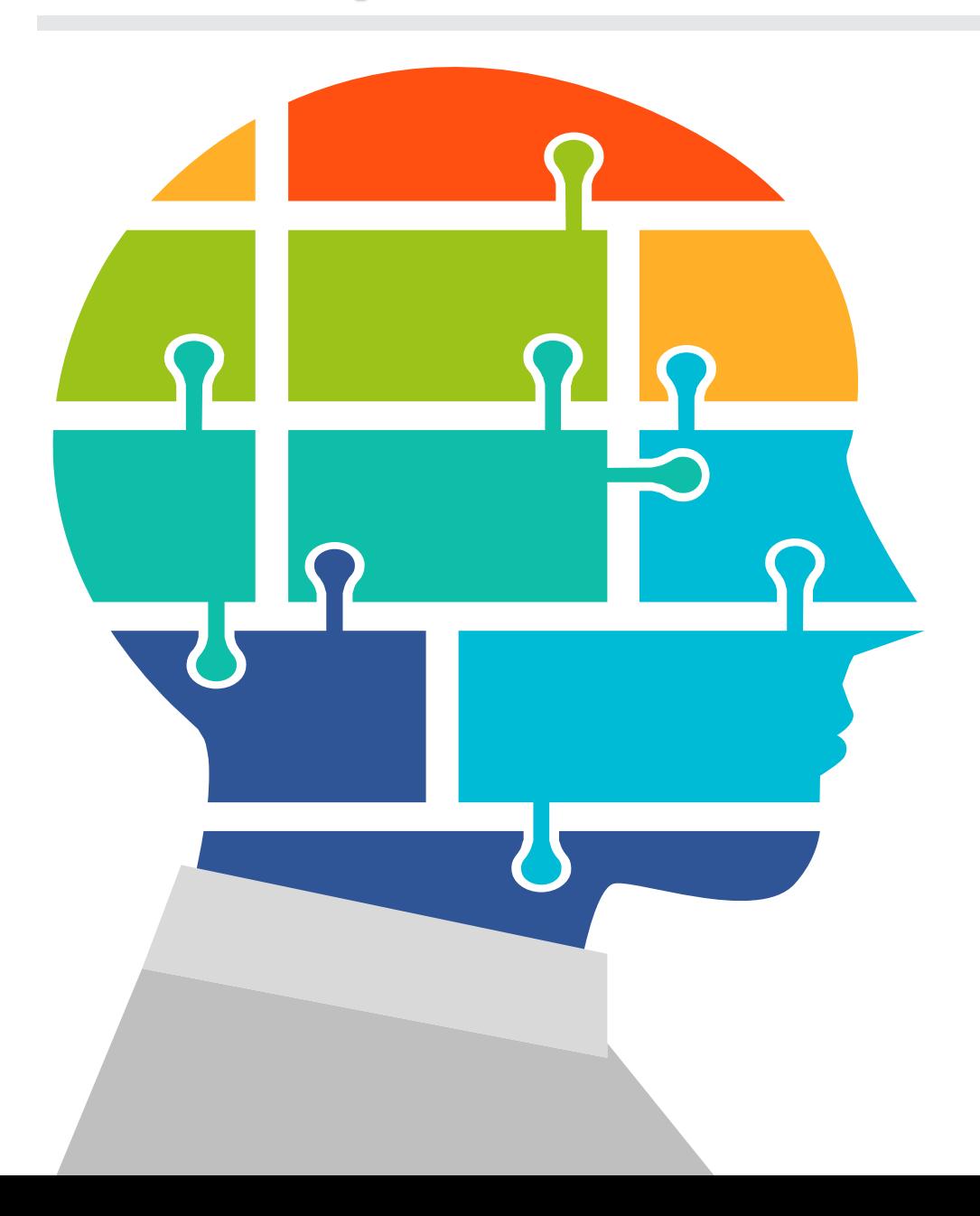

การน าโปรแกรมส าเร็จรูป (Package Program) เข้ามาช่วยในการประเมินผลการปล่อย ก๊าซเรือนกระจกทั้งในระดับองค์กรและระดับเมือง ต้องอยู่บนพื้ นฐาน

การใช้งานจะต้องใช้งานผ่านระบบอินเตอร์เน็ตเท่านั้น ดังนั้นคอมพิวเตอร์ที่ใช้งาน ต้องติดตั้งอินเตอร์เน็ตให้เรียบร้อย....

โปรแกรมนี้ มีชั้นความลับของข้อมูล ดังนั้นจึงจ าเป็ นต้องมีระบบลงชื่อเข้าใช้งาน (Sign in) แล้วเข้าใช้งานด้วย Username และ Password โดยผู้ที่จะได้รับ Username และ Password จะต้องได้รับจากผู้ดูแลระบบ….

ระดับการใช้งานของของระบบนี้มีอยู่หลายระดับ ซึ่งแต่ละระดับจะสามารถเห็นเมนู การใช้งานที่แตกต่างกัน แต่การทำงานจะสอดคล้องเกี่ยวเนื่องกับคุณสมบัติและการ เข้าถึงข้อมูลของผู้ใช้งาน....

จำเป็นต้องอาศัยการได้มาซึ่งข้อมูล 2 ชนิด ระหว่างกิจกรรมที่มีผลทำให้เกิดการ ้ ปล่อยก๊าซเรือนกระจกแล้วนำมาวิเคราะห์ร่วมกับค่าสัมประสิทธิ์การปล่อยก๊าซเรือน กระจกนั้นๆ....

# ฐานข้อมูลขององค์กรปกครองส่วนท้องถิ่นที่เข้าร่วมโครงการ

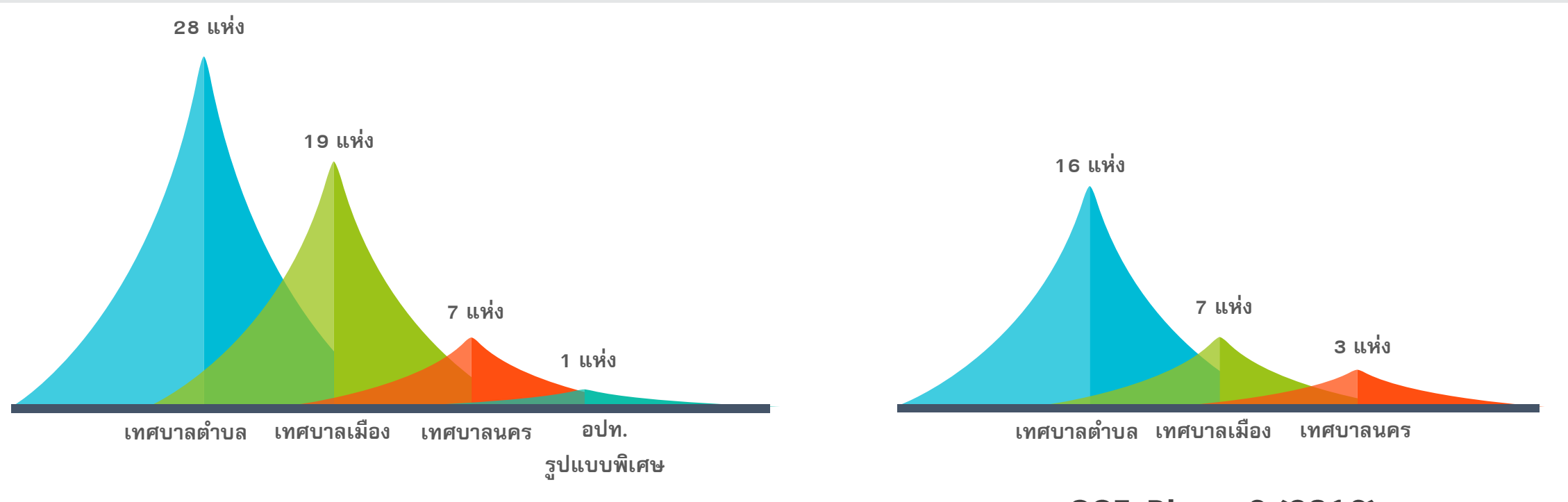

# CFO: Phase 5 (2015) - Phase 6 (2016)

## **CCF: Phase 6 (2016)**

ในปีงบประมาณ 2558 นั้น มีเทศบาลเข้าร่วม การจัดทำ CFO ทั้งหมด 29 แห่ง : เทศบาลนคร 3 แห่ง เทศบาลเมือง 11 แห่ง และเทศบาลตำบล 15 แห่ง

ในปีงบประมาณ 2559 นั้น มีเทศบาลเข้าร่วม 31 แห่ง ซึ่งจัดทำ CFO ทั้งหมด 24 แห่ง : เทศบาลนคร 3 แห่ง เทศบาลนอง 9 แห่ง เทศบาลตำบล 11 แห่ง อปท. ปกครองพิเศษ 1 แห่ง และ

ูจัดทำ CCF ทั้งหมด 24 แห่ง : เทศบาลนคร 3 แห่ง เทศบาลเมือง 6 แห่ง เทศบาลตำบล 15 แห่ง

# ฐานข้อมูลขององค์กรปกครองส่วนท้องถิ่นที่เข้าร่วมโครงการ

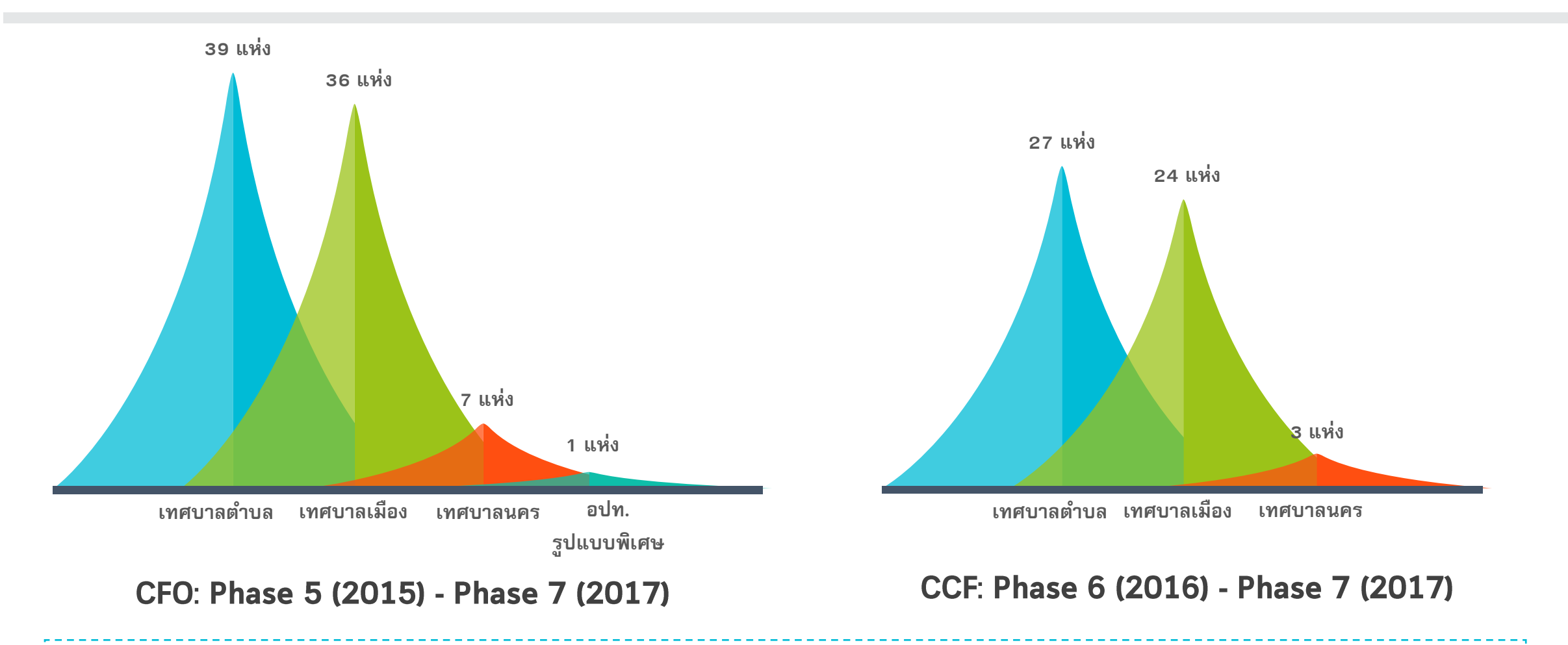

ในปีงบประมาณ 2560 นี้ มีเทศบาลเข้าร่วม 28 แห่ง ซึ่งจัดทำทั้ง CFO และ CCF เทศบาลเมือง 17 แห่ง และ เทศบาลตำบล 11 แห่ง

# THE PROJECT<br>PLANNING TIMELINE

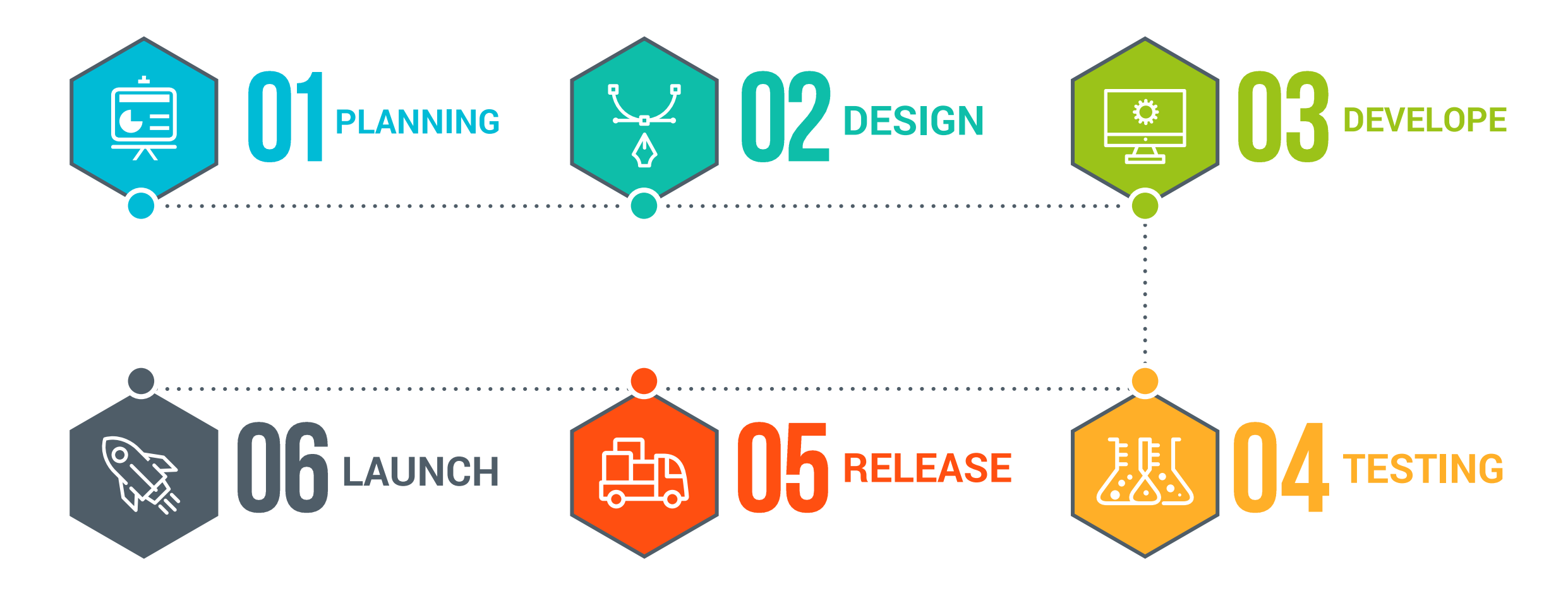

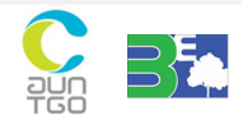

# **OUR PORTFOLIO 01**

ิ จากการจัดทำข้อมูลคาร์บอนฟุตพริ้นท์ในระดับองค์กรที่มีสามารถรวบรวมนำไปใช้ในการจัดทำฐานข้อมูล Web base application ได้

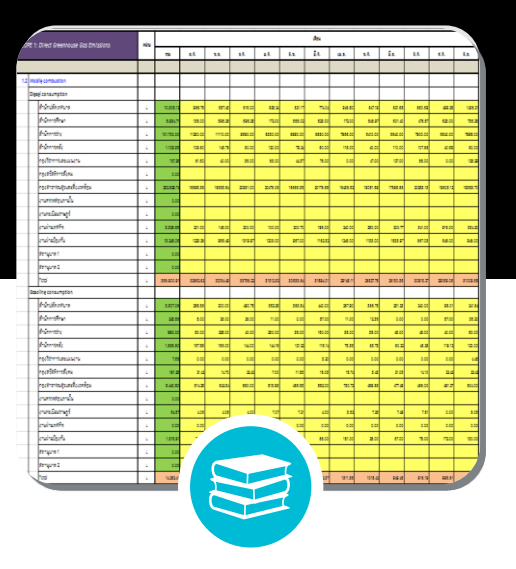

### **Inventory data**

ทราบข้อมูลบัญชีรายการที่ได้จาก การเก็บรวบรวมข้อมูลกิจกรรมต่างๆ ทั้งในรูปของข้อมูลเชิงปริมาณและ คุณภาพ แล้วแสดงในลักษณะของ Excel sheet อย่างง่าย

# Sullahana : 15 Shriva 255

## **GHG Sequestration data**

ทราบข้อมูลการดูดกลับก๊าซเรือนกระจก จากต้นไม้ในพื้ นที่สีเขียวซึ่งได้จากการ ตรวจวัด แล้วแสดงในลักษณะของ Excel sheet อย่างง่าย

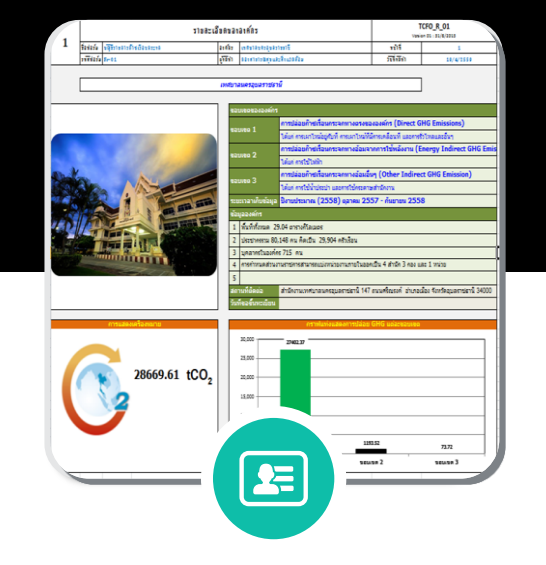

## **Verification sheet**

การนำเอาข้อมูล Inventory data มา ค านวณผล CFO ผ่านโปรแกรมการ ค านวณปริมาณคาร์บอนฟุตพริ้ นท์ ส าเร็จรูป

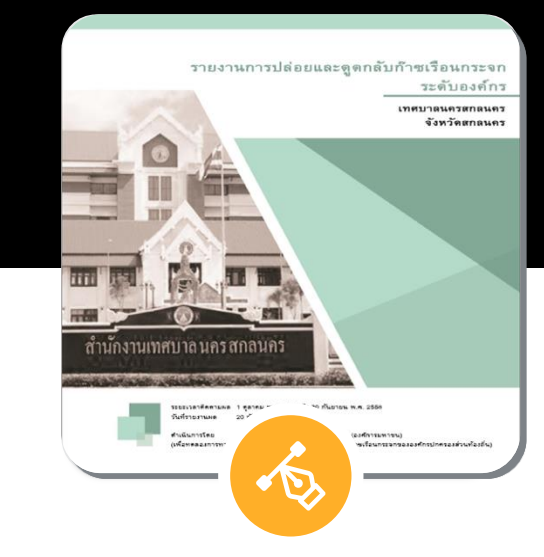

## **Report**

แสดงรายงานข้อมูลการปล่อยและดูด กลับก๊าซเรือนกระจกในระดับองค์กร ที่ผ่านการทวนสอบแล้ว

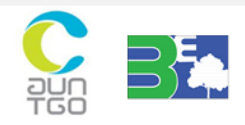

# OUR PORTFOLIO 02

**น าเอาสิ่งที่ได้จากการเก็บรวบรวมข้อมูลกิจกรรมการปล่อยและดูด หลับการเรือนกระจกจาก Inventory data และ GHG Sequestration data มาประมวลเพื่อสร้างรูปแบบของการ Input data ใน Web base**

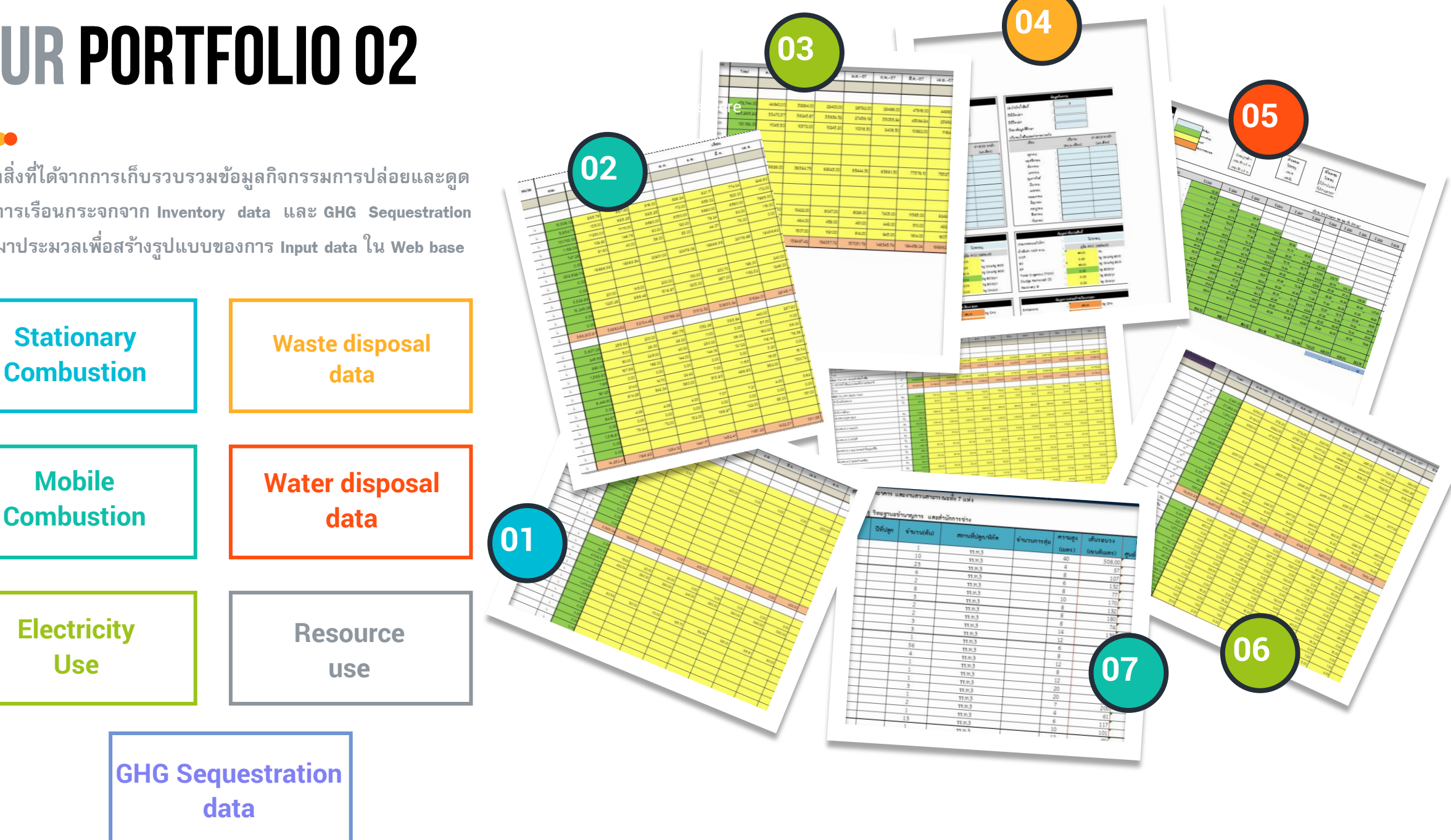

# PORTFOLIO 03

## รายละเอียดขององค์กร

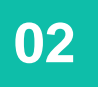

**03**

**01**

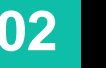

แผนภาพองก์กร

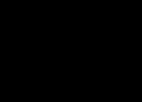

แผนภาพแสดงโภรงสร้าง ขององค์กรและหน้าที่ความ รับผิดชอบ

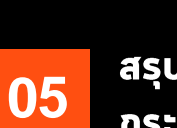

**04**

บัญชีรายการก๊าซเรือน **กระจก** 

**01**

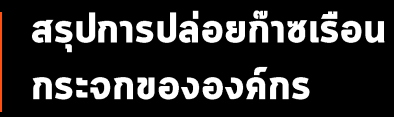

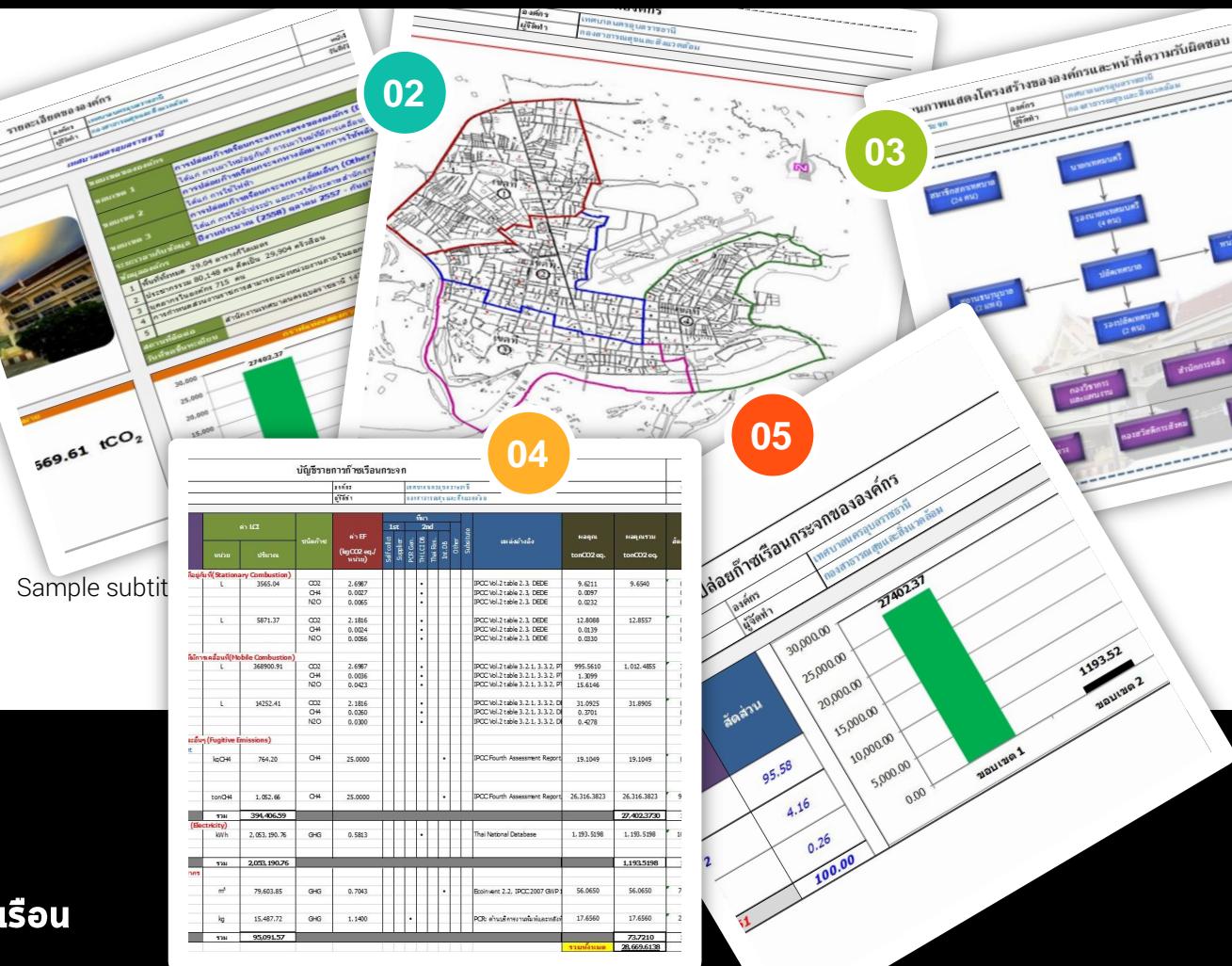

เป็นโปรแกรมการคำนวณปริมาณคาร์บอนฟุตพริ้นท์สำเร็จรูป โดยนำเอาข้อมูล จาก Inventory data มาคูณกบั สมัประสิทธ์ิการปล่อยกา๊ซเรือนกระจก มาประมวล เพื่อสร้างรูปแบบของการคำนวณใน Web base

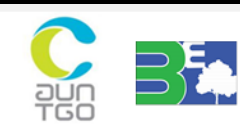

# **OUR PORTFOLIO 04**

ิ จากการจัดทำข้อมูลคาร์บอนฟุตพริ้นท์ในระดับเมืองที่มีสามารถรวบรวมนำไปใช้ในการจัดทำฐานข้อมูล Web base application ได้

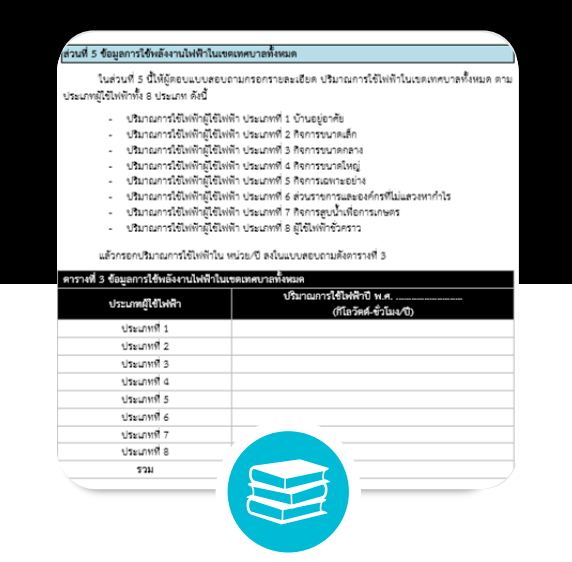

### **Inventory data**

ทราบข้อมูลบัญชีรายการที่ได้จาก การเก็บรวบรวมข้อมูลกิจกรรมต่างๆ ทั้งในรูปของข้อมูลเชิงปริมาณและ คุณภาพ

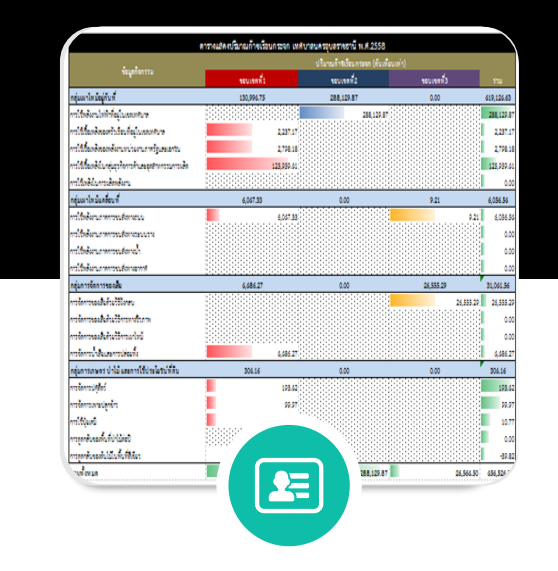

### **Work sheet**

การนำเอาข้อมูล Inventory data มา ค านวณผล CCF ผ่านโปรแกรมการ ค านวณปริมาณคาร์บอนฟุตพริ้ นท์ ส าเร็จรูป

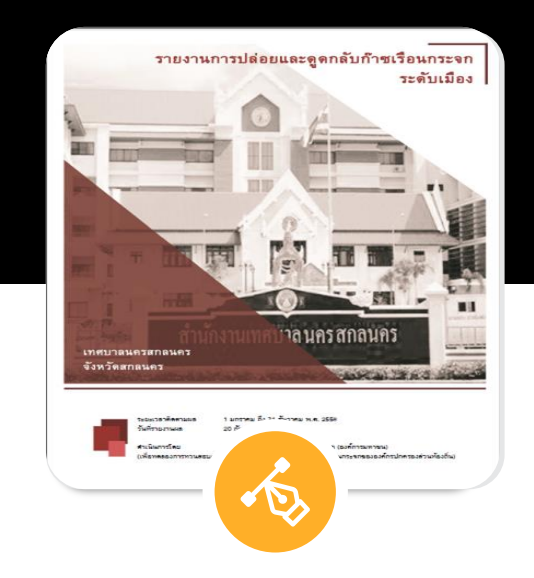

### **Report**

แสดงรายงานข้อมูลการปล่อยและ ดูดกลับก๊าซเรือนกระจกในระดับ เมืองที่ผ่านการทวนสอบแล้ว

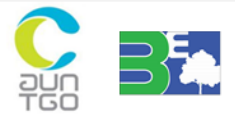

# **OUR PORTFOLIO 05**

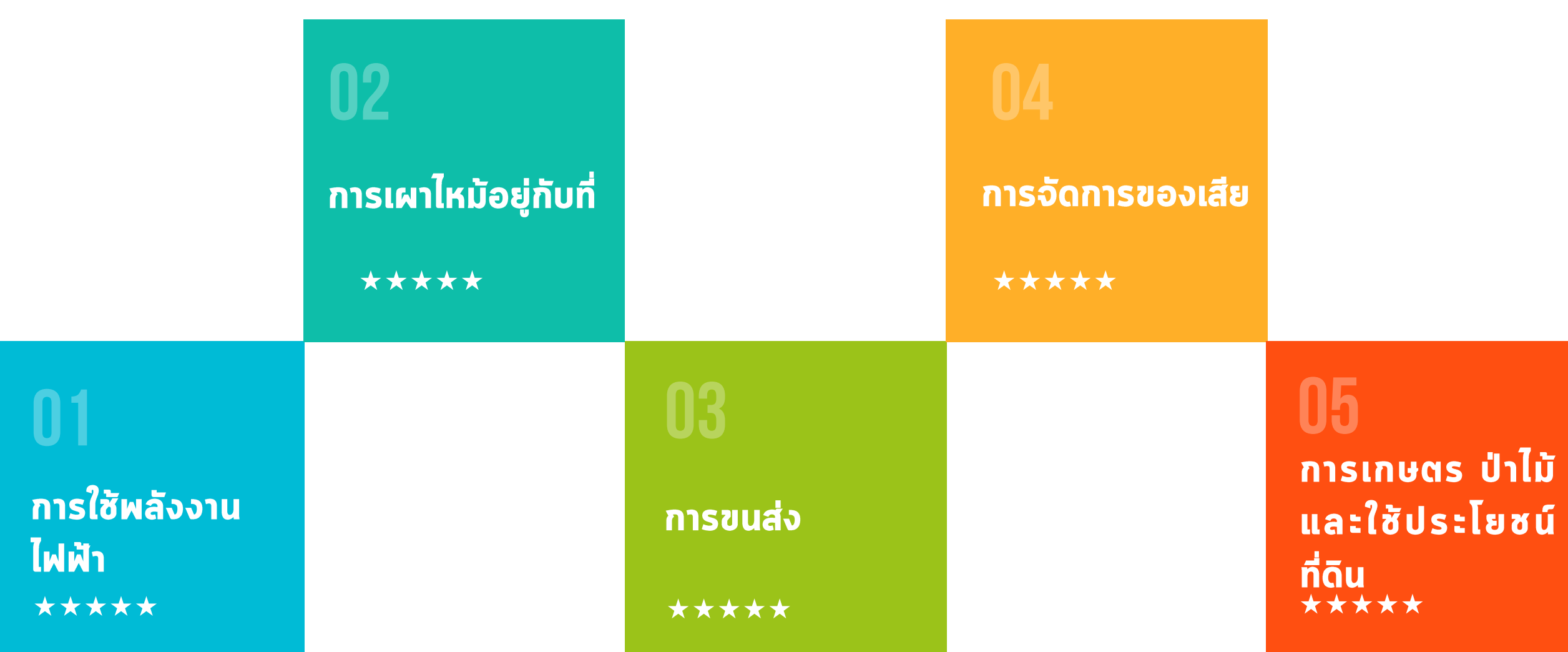

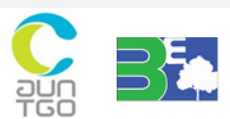

Thailand Greenhouse Gas Management Organization (Public Organization)

Research Unit for Energy Economic & Ecological Management, Science and Technology Research Institute, Chiang Mai University

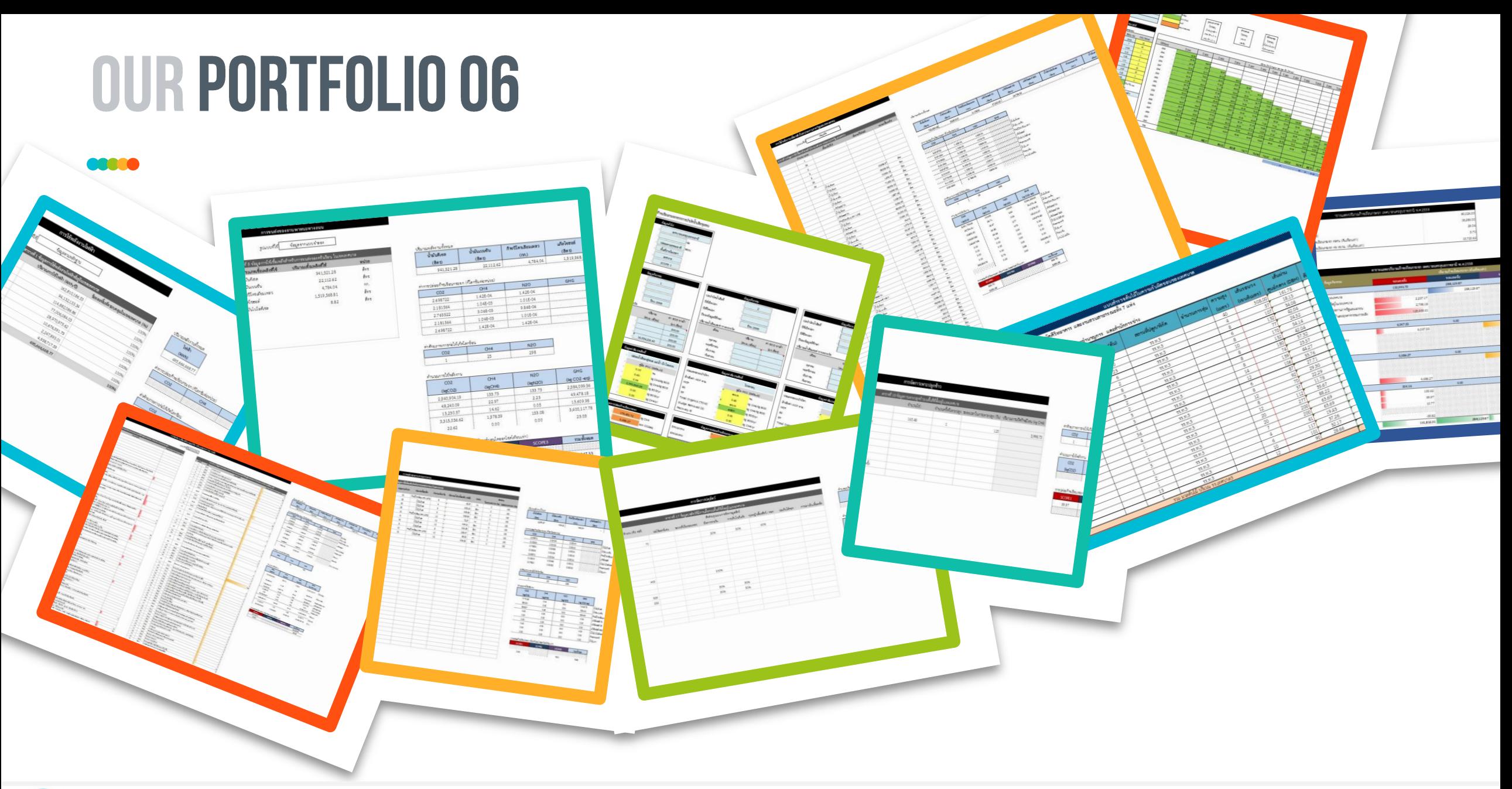

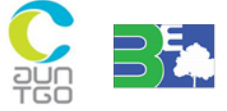

# การใช้งานโปรแกรมสำเร็จรูปแบบ Web based application

ี เมนูหลักการทำงานของโปรแกรมระบบ Web based application คาร์บอนฟุตพริ้นท์องค์กรปกครองส่วนท้องถิ่น

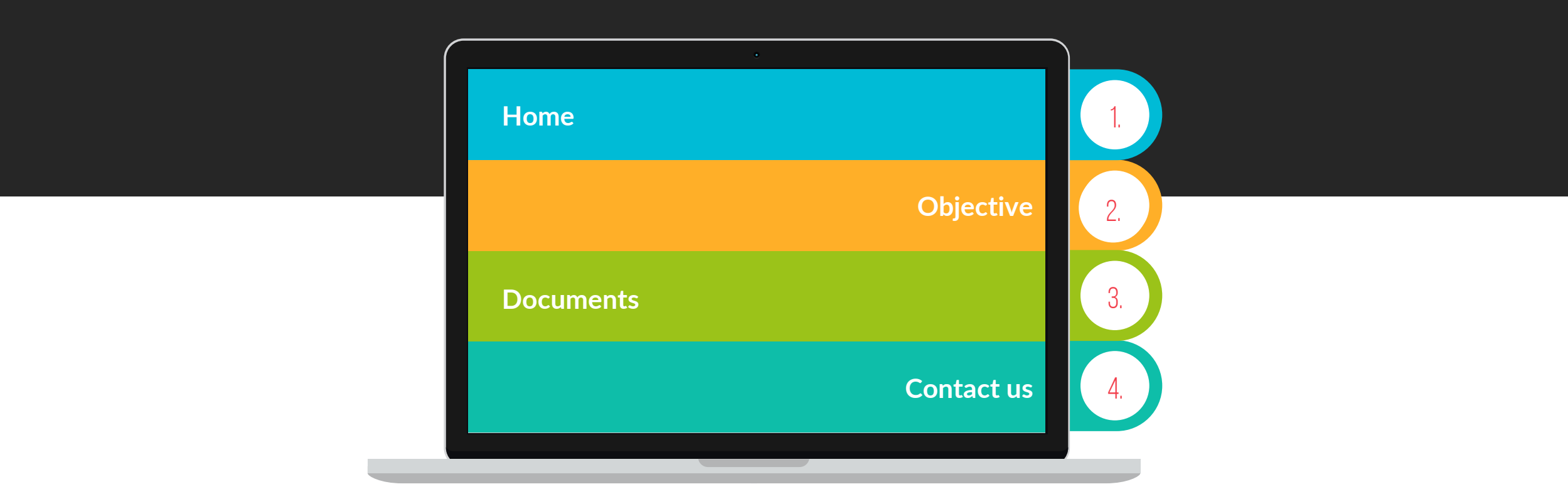

การพัฒนาโปรแกรมสำเร็จรูปแบบ Web base application สามารถทำได้โดยการเขียนโปรแกรมในภาษาที่ถูกออกแบบมา ี สำหรับการพัฒนา Application บนระบบเครือข่ายอินเตอร์เน็ต ซึ่งการพัฒนา Web base ของการวิเคราะห์คาร์บอนฟุตพริ้นท์ ส าหรับองค์กรปกครองส่วนท้องถิ่นต้องมีการติดต่อเชื่อมกับระบบฐานข้อมูล

# 060

**ลงชื่อเข้าใช้งาน สมาชิกเข้าใช้งาน จาก Username และ Password โดยเข้าดู แก้ไข ลบข้อมูลในระบบที่เป็น ขององค์กรตนเองได้**

**บันทึกข้อมูลก๊าซเรือนกระจก ระดับองค์กร สร้างข้อมูลของ ตนเอง ก าหนดปี เดือน เลือกประเภท ของแหล่งปล่อยก๊าซเรือนกระจกเพื่อ เข้าสู่ระบบกรอกข้อมูล**

**แสดงปลก๊าซเรือนกระจกระดับ องค์กร ปู้ใช้งานทุกระดับสามารถ เข้าถึงได้ แสดงข้อมูล CFO และ เชื่อมต่อกับฐานข้อมูลท าเนียบรุ่น**

**Emission factor แสดงค่า สัมประสิทธิ์การปล่อยก๊าซเรือน กระจกในรูปแบบPDF ซึ่ง ปู้ใช้งานสามารถดาวน์โหลด ออกไปใช้ได้**

**บันทึกข้อมูลก๊าซเรือนกระจก**

**ระดับเมือง สร้างข้อมูลของเมือง ก าหนดปี เดือน เลือกประเภทของ แหล่งปล่อยก๊าซเรือนกระจกเพื่อ เข้าสู่ระบบกรอกข้อมูล**

**แสดงปลก๊าซเรือนกระจกระดับ เมือง ปู้ใช้งานทุกระดับสามารถ เข้าถึงได้ แสดงข้อมูล CCF และ เชื่อมต่อกับฐานข้อมูลท าเนียบรุ่น**

**01 Home** เมนูย่อยในส่วนของการประเมินก๊าซเรือนกระจกระดับองค์กรและระดับเมือง ซึ่ง แสดงผลออกเป็น 3 แถว ทั้งหมด 6 ไอคอน

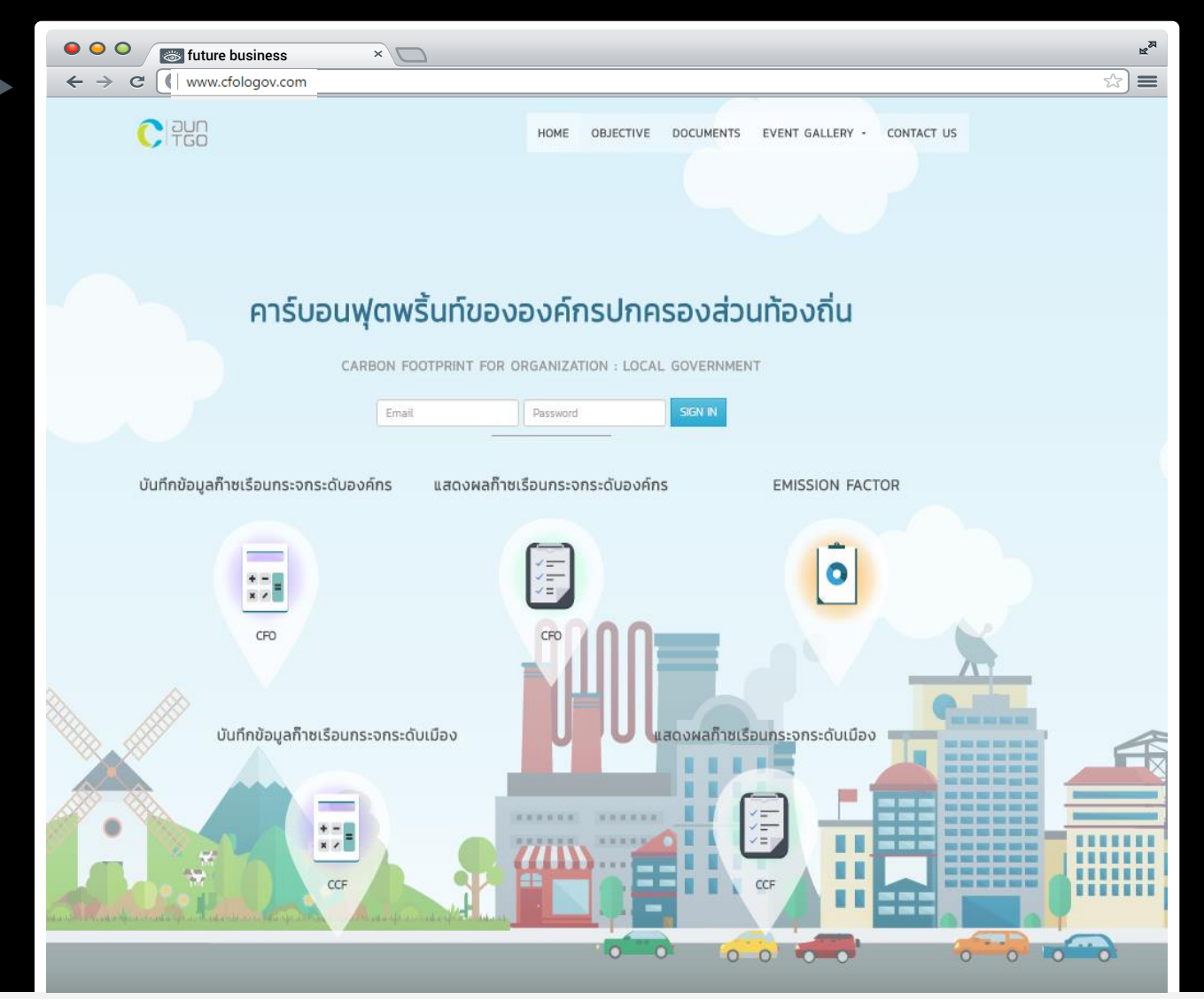

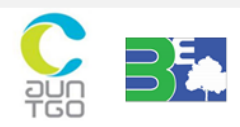

Thailand Greenhouse Gas Management Organization (Public Organization)

Research Unit for Energy Economic & Ecological Management, Science and Technology Research Institute, Chiang Mai University

# **คาร์บอนฟ ตพร ้ ิ นทองค์กรปกครองส่วนท้องถิ่น ์ ุ**

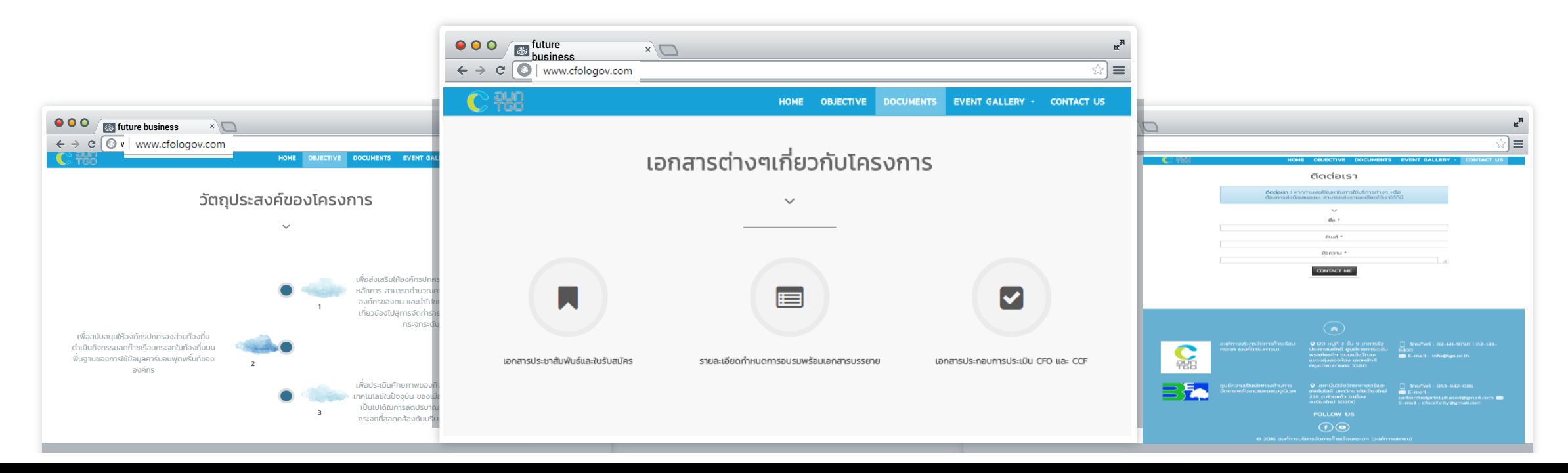

**Objective** www  $\overline{\mathbf{t}}$ **02 เป็ นส่วนที่ใชใ้นการช้ีแจงแนวทาง ของการด าเนินงานของโครงการ**

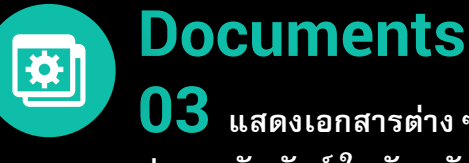

**03 แสดงเอกสารต่างๆ ที่เกี่ยวข้อง เช่น เอกสาร** ประชาสัมพันธ์ ใบรับสมัคร คู่มือ กำหนดการอบรม **เอกสารการบรรยาย เป็ นต้น แสดงผลในรูปแบบ PDF** 

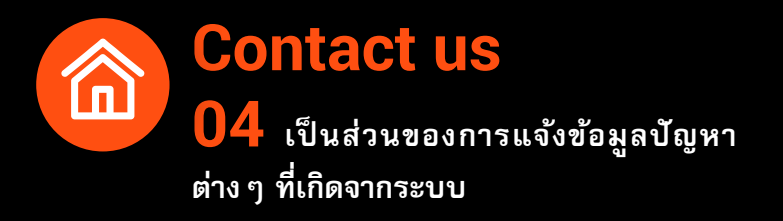

# THE CYCLE OF CARBON FOOTPRINT ORGANIZATION

เพื่อให้แต่ละองค์กรสามารถประเมินปริมาณการปล่อยก๊าซเรือนกระจกของตนเองได้ โดยใช้งานผ่าน Web browser ต่างๆ (Internet Explorer, Firefox, Google Chrome)

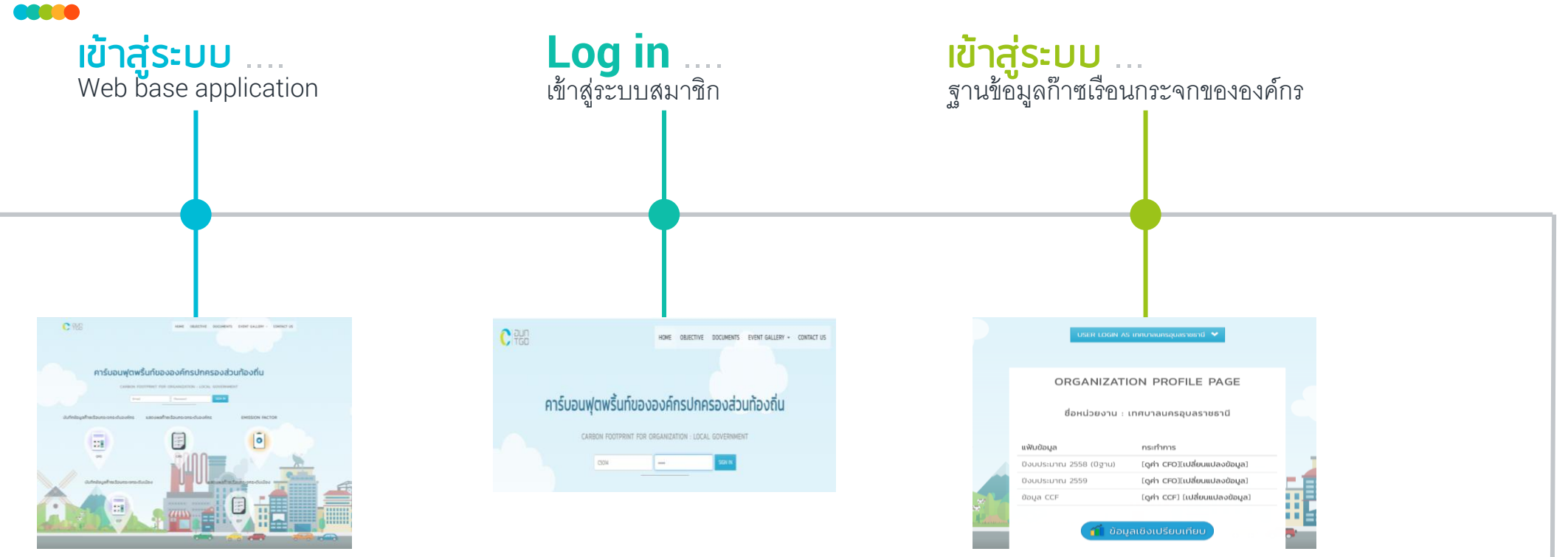

# **STEP 01**

เข้าสู่ระบบ Web base application ผ่าน [www.cfologov.com](http://www.cfologov.com/) เพื่อเข้าสู่หน้าจอของ เว็บไซต์ระบบฐานข้อมูล CFO+CCF

# **STEP 02**

ลงชื่อเข้าสู่การใช้งาน โดยกรอกชื่อผู้ใช้งาน (User) กรอกรหัสผ่าน (Password) จากนั้นให้คลิกปุ่ม "SIGN IN" เพื่อเข้าสู่หน้าจอหลักหรือระบบ

# **STEP 03**

www.futurebusiness.com ระบบ ปีนั้นๆ 3) เปลี่ยนแปลงข้อมูล เป็นคำสั่งสำหรับเข้า มีการแสดงข้อมูล 3 ส่วนคือ 1) ปีฐาน 2) ดูค่า CFO ซึ่งแสดงผลสรุปปริมาณการปล่อยก๊าซเรือนกระจกใน ไปเปลี่ยนแปลงข้อมูลกิจกรรม

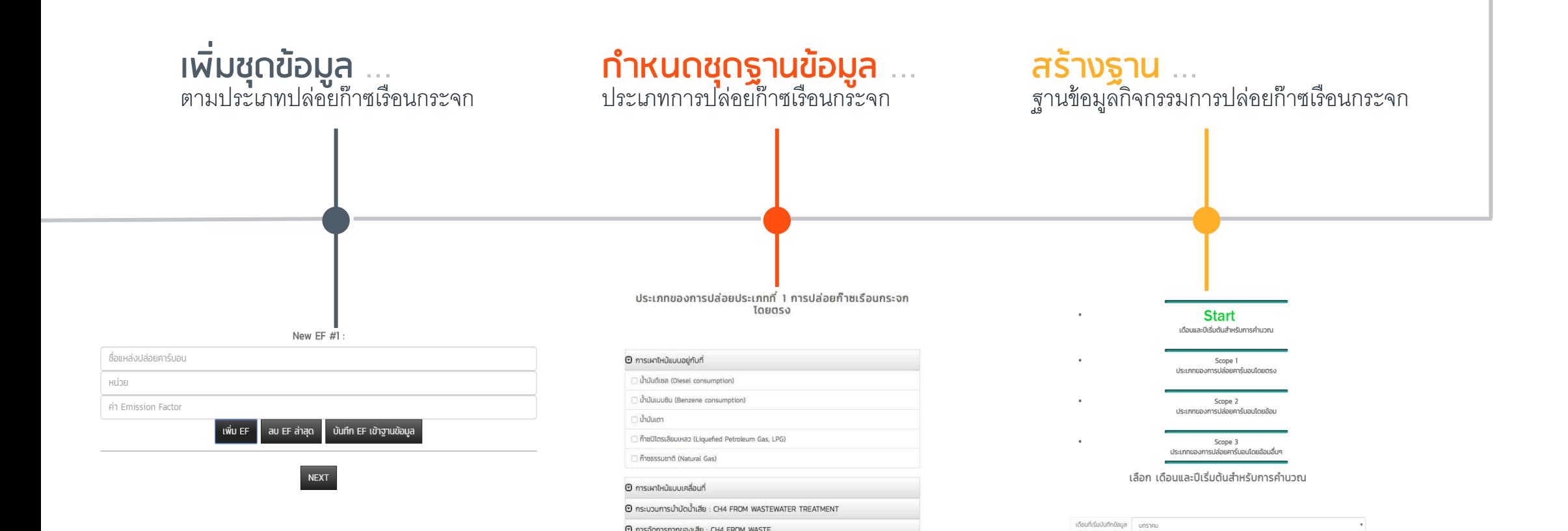

# **STEP 06**

ในกรณีที่ไม่มีชุดข้อมูลข้างต้น สามารถเพิ่มชุดข้อมูล กิจกรรมได้โดยท าการเลือกที่ เมนูเพิ่ม EF จากนั้นจึง ท าการบันทึกข้อมูล ชื่อแหล่งปล่อยคาร์บอน หน่วยของ กิจกรรมที่ปล่อยก๊าซเรือนกระจก และค่า Emission factor เข้าไป

# **STEP 05**

เป็ นการเลือกข้อมูลกิจกรรมตามประเภทแหล่งของ ปล่อยก๊าซเรือนกระจกประเภทที่ 1 ถึง 3 ก่อนเข้าสู่ กระบวนการบักทึกข้อมูลกิจกรรมตามแหล่งปล่อยก๊าซ เรือนกระจกแต่ละประเภท

บันทึก EF เข้าฐานข้อมูล

# **STEP 04**

 $0 - 2555$ 

ึการสร้างฐานข้อมูลชุดใหม่ มีฟังก์ชั่นการทำงานดังนี้ 1) เลือกเมนูเดือน โดยเริ่มต้นเดือนใดก็ได้ จากนั้นระบบจะทำการตั้ง ค่าข้อมูลเป็ น 12 เดือนโดยอัตโนมัติ 2) เลือกเมนู ปี ซึ่งปีแรกที่นำเข้าข้อมูลสู่ระบบจะถูกตั้งเป็น "ปีฐาน" โดยอัตโนมัติ

3) เลือกเมนู NEXT เพื่อบันทึกการตั้งค่าดังกล่าวเข้าสู่ระบบฐานข้อมูล

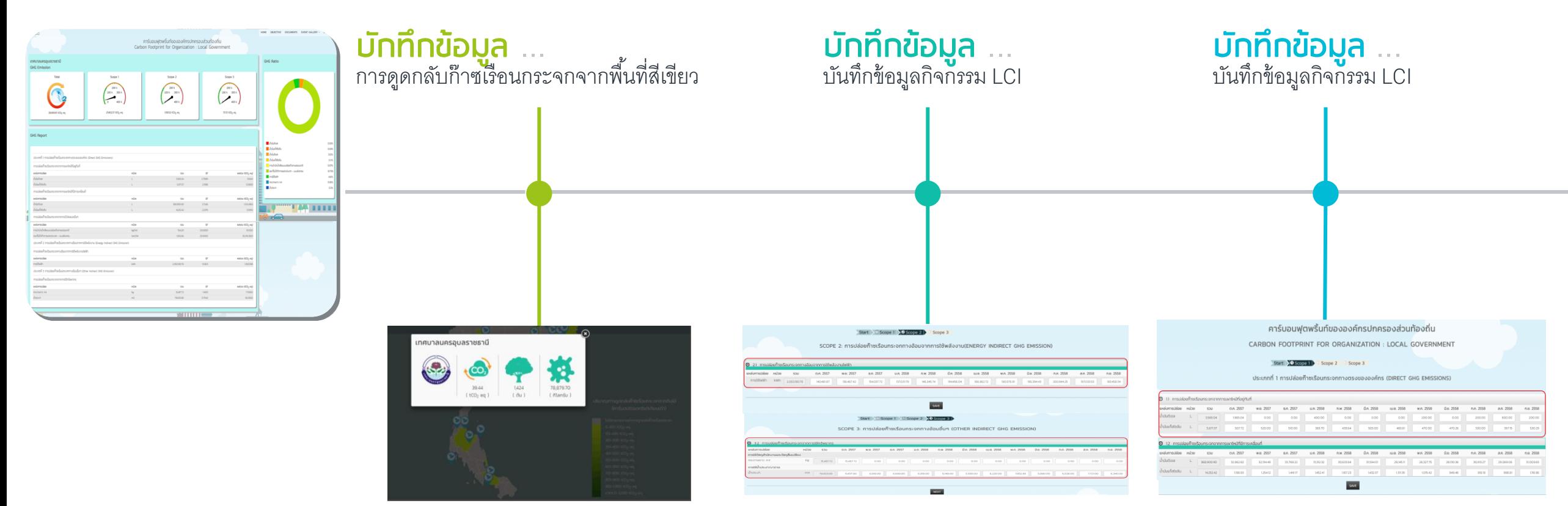

# **STEP 09**

การบันทึกข้อมูลการดูดกลับก๊าซเรือนกระจก เป็น การกรอกข้อมูลโดยตรงเพื่อให้แสดงผล 3 รายการ คือ 1) จ านวนต้นไม้ 2) ปริมาณมวลชีวภาพ และ 3) ปริมาณคาร์บอนที่กักเก็บได้

# **STEP 08**

เมื่อบันทึกข้อมูลเรียบร้อยแล้ว จากนั้นเลือกที่ เมนู Next เพื่อเข้าสู่หน้าต่างการประมวลผล แสดงผลการ ประเมินการปล่อยก๊าซเรือนกระจากกิจกรรมทั้ง 3 ประเภท

# **STEP 07**

หลังจากที่ได้ทำการเลือกชุดฐานข้อมูลกิจกรรมตาม Step 05 ก็ทำการกรอกข้อมูลตัวเลขลงในกิจกรรมทั้ง 12 เดือน เมื่อเรียบร้อยเลือกที่ เมนู SAVE เพื่อเข้าสู่ ข้อมูลกิจกรรมประเภทที่ 2 และ 3

# <u>OUR WEB BASE CFO</u> **SUMMERY**

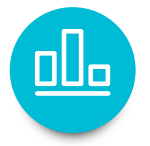

#### **การแสดงผล**

หน้าต่างแสดงผลจะทำการแสดงผลรายละเอียดการวิเคราะห์ปริมาณการ ำไล่อยก๊าซเรือนกระจกออกเป็น 3 ส่วน

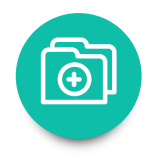

### ี่ ส่วนที่ 1 ปริมาณการปล่อยก๊าซเรือนกระจกรวม

แสดงปริมาณรวมการปล่อยก๊าซเรือนกระจก และแยกตามประเภทที่ 1- 3 ซึ่ง โดยแสดงผลการประเมินออกมาในรูปของเกจวัด

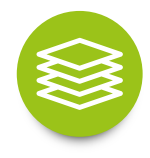

### ้ส่วนที่ 2 ปริมาณการปล่อยก๊าซเรือนกระจกรายกิจกรรม

แสดงข้อมูลทุกกิจกรรมที่มีการบันทึกข้อมูลเข้าสู่ฐานข้อมูล โดยระบบ ้ จะทำการแสดงรายชื่อกิจกรรม หน่วยของกิจกรรม ปริมาณการใช้งาน ค่า Emission factor ที่ใช้ และผลการประเมิน CFO

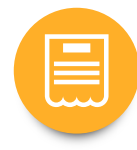

### ้ ส่วนที่ 3 สัดส่วนการปล่อยก๊าซเรือนกระจก

แสดงข้อมูลตัวเลขการปล่อยก๊าซเรือนกระจกออกมาในรูปแบบสัดส่วน ร้อยละและแผนภูมิวงกลม

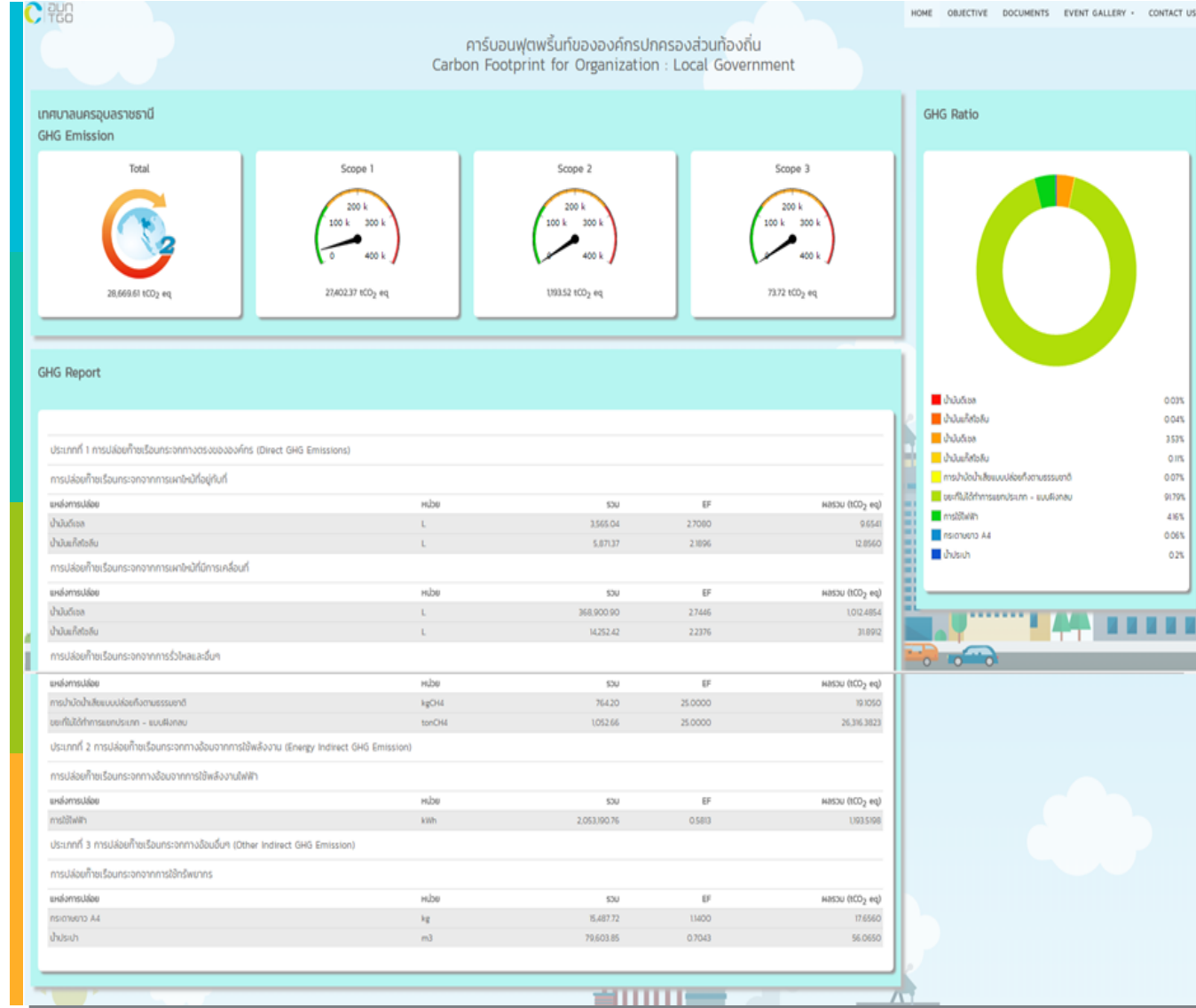

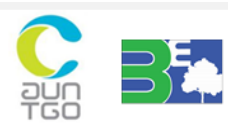

Thailand Greenhouse Gas Management Organization (Public Organization)

Research Unit for Energy Economic & Ecological Management, Science and Technology Research Institute, Chiang Mai University

# UR WEB BASE SUMMERY

# ผู้ใช้งานทั่วไป

#### ้การเข้าใช้งาน F

ผู้ใช้งานสามารถเข้าไปยังเมนูแสดงผลก๊าซเรือนกระจกระดับเมืองในส่วนเมนูหลัก Home ได้โดยไม่ต้อง Log in

#### **การเรียกดูข้อมูล**

สามารถเรียกดูได้จาก 2 ส่วน คือ คลิกที่เมนูรายงาน GHG แสดงปริมาณการปล่อย ก๊าซเรือนกระจก และไอคอนใบไม้ แสดงการดูดกลับก๊าซเรือนกระจกจากต้นไม้

#### การส่งออกข้อมูล (Export data)

เว็บไซต์ยังได้ท าระบบการส่งออกข้อมูลไว้ ดังนั้นผู้ใช้งานทั่วไปสามารถดาวโหลด ออกมาศึกษาได้ในรูปแบบของ excel อย่างง่าย

#### **ทำเนียบรุ่น**  $\mathcal{L}_{\mathcal{A}}$

เว็บไซต์ยังได้บันทึกข้อมูลบุคลากรของแต่ละเทศบาลไว้ในทำเนียบรุ่น ดังนั้นผู้ใช้งาน ทั่วไปสามารถสืบค้นรายชื่อเทศบาลและผู้จัดท าข้อมูลได้

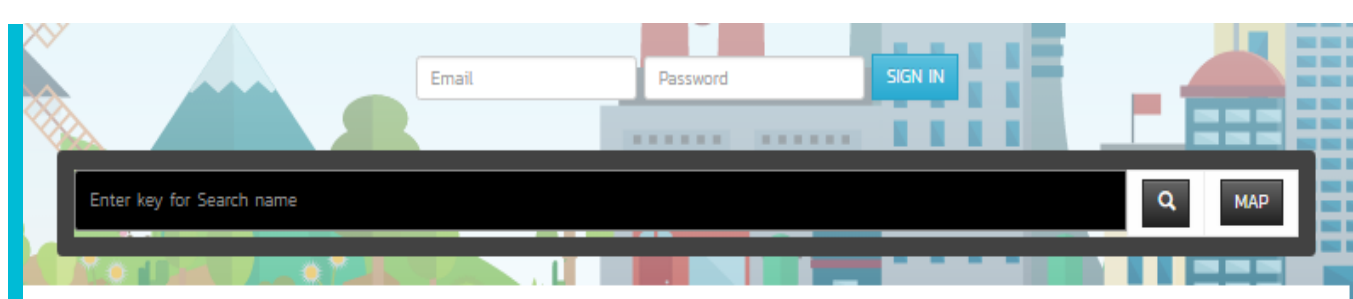

## ้องค์กรปกครองส่วนท้องถิ่นแบบพิเศษ ::

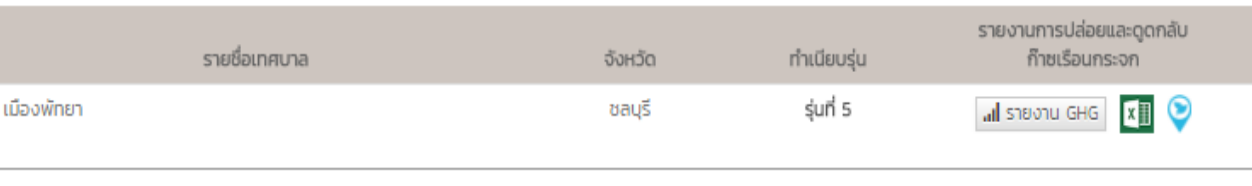

### $unquans:$

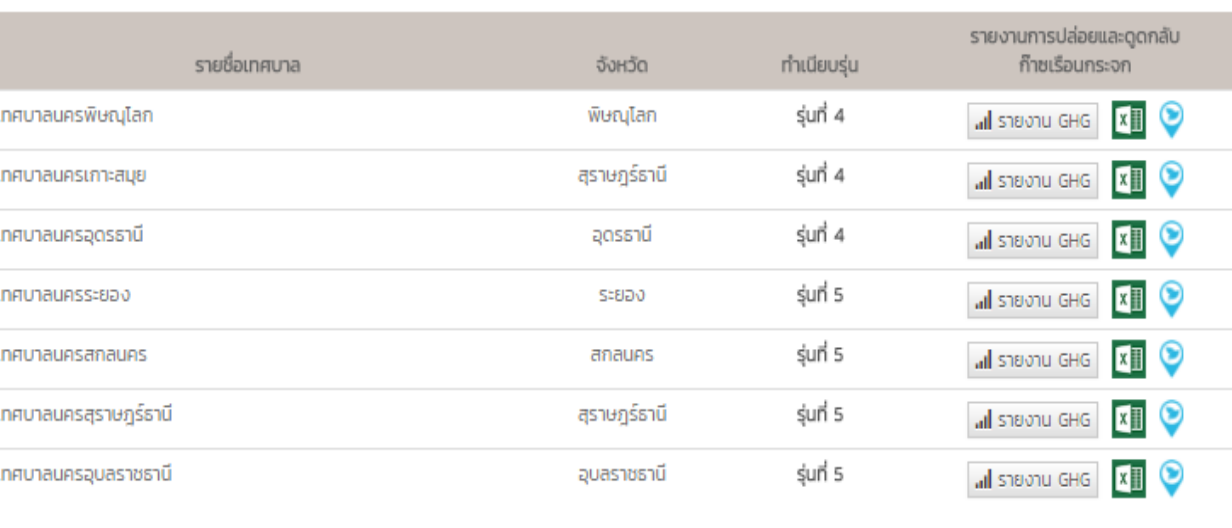

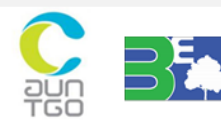

# **THE CYCLE OF CITY CARBON FOOTPRINT**

เพื่อให้แต่ละเมืองสามารถประเมินปริมาณการปล่อยก๊าซเรือนกระจกของตนเองได้ โดยใช้งานผ่าน Web browser ต่างๆ (Internet Explorer, Firefox, Google Chrome)

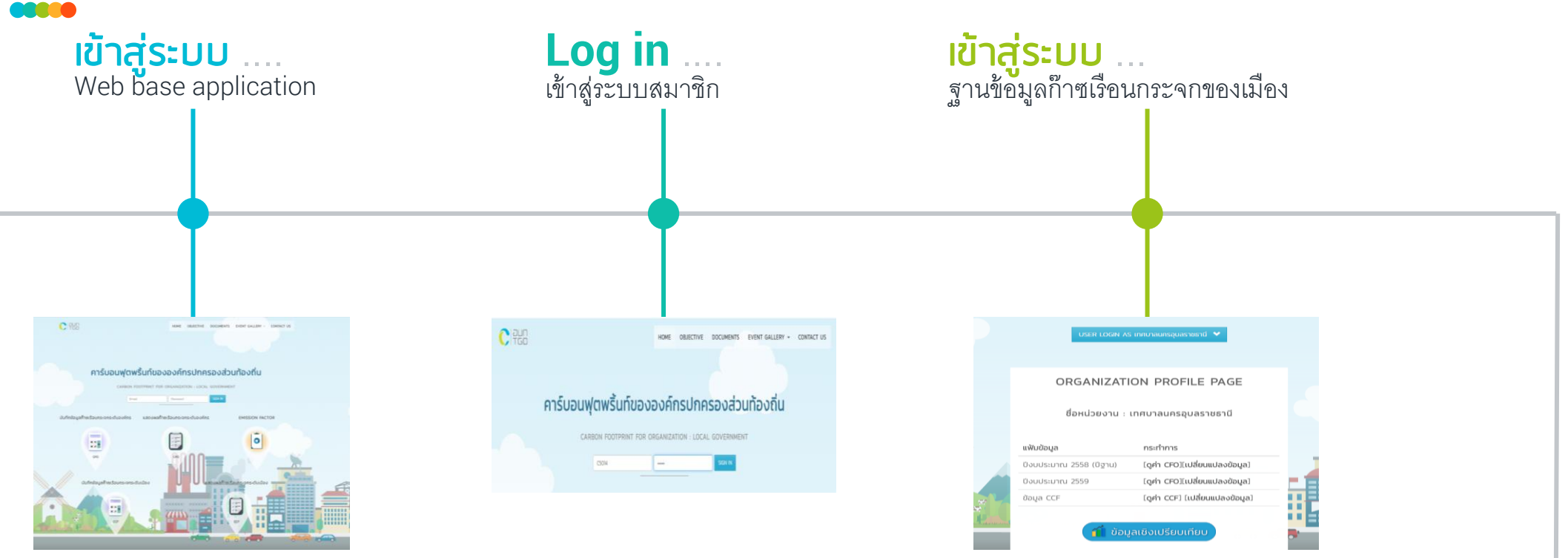

# **STEP 01**

เข้าสู่ระบบ Web base application ผ่าน [www.cfologov.com](http://www.cfologov.com/) เพื่อเข้าสู่หน้าจอของ เว็บไซต์ระบบฐานข้อมูล CFO+CCF

# **STEP 02**

ลงชื่อเข้าสู่การใช้งาน โดยกรอกชื่อผู้ใช้งาน (User) ึกรอกรหัสผ่าน (Password) จากนั้นให้คลิกปุ่ม "SIGN IN" เพื่อเข้าสู่หน้าจอหลักหรือระบบ

# **STEP 03**

www.futurebusiness.com ระบบ ปีนั้นๆ 3) เปลี่ยนแปลงข้อมูล เป็นคำสั่งสำหรับเข้า มีการแสดงข้อมูล 3 ส่วนคือ 1) ปีฐาน 2) ดูค่า CCF ซึ่งแสดงผลสรุปปริมาณการปล่อยก๊าซเรือนกระจกใน ไปเปลี่ยนแปลงข้อมูลกิจกรรม

![](_page_22_Picture_226.jpeg)

## **ก าหนดชุดฐานข้อมูล** ... ประเภทการปล่อยก๊าซเรือนกระจก

## **สร้างฐาน** ... ฐานข้อมูลกิจกรรมการปล่อยก๊าซเรือนกระจก

CCF เทศบาลนครอุบลราชธานี

**H**ubs

 $tCO<sub>2</sub>$  eq

 $tCO<sub>2</sub>$  eq.

 $tCO<sub>2</sub>$  eq

 $tCO<sub>2</sub>$ eq

 $\mathsf{tCO}_2$ eq  $tCO<sub>2</sub>$ eq

 $\mathsf{tCO}_2$ eq

 $\mathsf{tCO}_2$ eq

 $tCO<sub>2</sub>$  eq.

tCD2 eq

 $tCO<sub>2</sub>$ eq

tCO<sub>2</sub> eq

 $tCO<sub>2</sub>$ eq

tCO<sub>2</sub> eq

 $tCO<sub>2</sub>$ eq

 $tCO<sub>2</sub>$  eq

 $tCO<sub>2</sub>$  eq

 $tCO<sub>2</sub>$ eq

288129.87

2237.07

2798.18

125050.0

604733

 $\circ$ 

 $\circ$ 

26555.20

4486.27

 $103.42$ 

 $\overline{0000}$ 

10.77

 $\circ$ 

39.82

![](_page_22_Picture_227.jpeg)

# **STEP 05**

เลือกขอบเขตการประเมินและทำการกรอกตัวเลขในแต่ละกิจกรรม โดย ตัวเลขที่นำเข้านี้ต้องอยู่ในหน่วยตันคาร์บอนไดออกไซด์เทียบเท่า ิ จากนั้นเลือก เมนู SAVE เพื่อทำการบันทึกข้อมูลแล้วประมวลผล

# **STEP 04**

 $\theta$  undomsdale

 $1 - m$ รใช้พลังงานไฟฟ้า

) การใช้เรื่องเลือในครัวเรื่อเ

3 การใช้เรื่องเลือในหน่วยงาน

4 mobilização principalmento

5 การใช้เรื่องหลังในการผลิตเหลืองาน

8 การขนส่งของยามพาหนะกางราง/snlw

- การขนส่งของยามเทพนะทางน้ำ

10 การขนส่งของยานพาหนะกางอากาศ

11 msőnmsupotásába58 Ronau

12 การจัดการของเสียด้วยวิธีการทางชีวกา

13 การจัดการแองเสียต้อยวิธีการเผาไ

14 mschütchulkoupu

15 msănmsulgăcă

16 msdamsiwiedąnóto

17 การใช้ปุ๋ยเคมี

18 การดูดกลับของพื้นที่ป่าใน้ต่อดี

19 การดูดกลับของต้นในในพื้นที่สีเขีย:

จากนั้นจะเข้ามายังหน้าต่างสำหรับสร้างฐานชุดข้อมูลตาม กิจกรรมการปล่อยก๊าซเรือนกระจกระดับเมือง โดยจะสามารถ น าเข้าได้ทั้งหมด 19 ชุดข้อมูลกิจกรรม

# **OUR WEB BASE CCF SUMMERY**

![](_page_23_Picture_1.jpeg)

![](_page_23_Picture_2.jpeg)

### การแสดงผล CCF

การแสดงผลข้อมูลก๊าซเรือนกระจกระดับเมืองของแต่ละเทศบาลนั้น ระบบจะทำการแสดงผลการปล่อยก๊าซเรือนกระจกออกมาในรูปแบบของ ภาพกราฟิ กและชุดข้อมูลเช่นเดียวกับการแสดงผลการวิเคราะห์ก๊าซเรือน กระจก แบ่งออกเป็น

### 1. การแสดงผลเชิงปริมาณ

แสดงปริมาณการปล่อยก๊าซเรือนกระจกรายกิจกรรมตามขอบเขตของ แหล่งปล่อยก๊าซเรือนกระจกแสดงผลในหน่วยตันคาร์บอนไดออกไซด์ โดย แสดงตัวเลขผลรวมปริมาณก๊าซเรือนกระจกทั้งหมดด้านบนสุดของตาราง

### 2. การแสดงผลแบบกราฟิก

ซึ่งสามารถทราบตัวเลขการปล่อยในแต่ละแหล่งได้เพียงเลื่อนเมาส์ไปที่ หัวข้อของแหล่งปล่อย ระบบจะแสดงผลข้อมูลออกมาในรูปแบบ Pop Up โดยรูปแบบกราฟิ กจะแปรตามระดับของเทศบาล

![](_page_23_Figure_9.jpeg)

![](_page_23_Picture_10.jpeg)

 $\bigcirc$ 

# UR WEB BASE SUMMERY

# ผู้ใช้งานทั่วไป

#### ้การเข้าใช้งาน  $\blacksquare$

ผู้ใช้งานสามารถเข้าไปยังเมนูแสดงผลก๊าซเรือนกระจกระดับเมืองในส่วนเมนูหลัก Home ได้โดยไม่ต้อง Log in

#### **การเรียกดูข้อมูล**

โดยคลิกที่เมนูรายงาน CCF ซึ่งการแสดงผลจะมีความแตกต่างกันข้อมูล จะแยก ้ออกเป็น 4 ชุดข้อมูลตามระดับของเทศบาล

#### การส่งออกข้อมูล (Export data)

เว็บไซต์ยังได้ท าระบบการส่งออกข้อมูลไว้ ดังนั้นผู้ใช้งานทั่วไปสามารถดาวโหลด ออกมาศึกษาได้ในรูปแบบของ excel อย่างง่าย

#### **ทำเนียบรุ่น**  $\mathcal{L}_{\mathcal{A}}$

เว็บไซต์ยังได้บันทึกข้อมูลบุคลากรของแต่ละเทศบาลไว้ในทำเนียบรุ่น ดังนั้นผู้ใช้งาน ทั่วไปสามารถสืบค้นรายชื่อเทศบาลและผู้จัดท าข้อมูลได้

![](_page_24_Figure_11.jpeg)

### เทศบาลนคร ::

![](_page_24_Picture_90.jpeg)

### ้เทศบาลเมือง ::

![](_page_24_Picture_91.jpeg)

![](_page_24_Picture_16.jpeg)

# ข้อมูลเชิงเปรียบเทียบ

Home / ระบบข้อมูลและสถิติ / ข้อมูลเปรียบเทียบ

![](_page_25_Picture_66.jpeg)

![](_page_25_Figure_3.jpeg)

# ระบบข้อมูลสถิติ/ข้อมูลเชิงเปรียบเทียบ

สามารถเลือกเปรียบเทียบได้ทุกระดับ องค์กรที่มีในฐานข้อมูล Web base....

ชุดข้อมูลสามารถแสดงการเปรียบเทียบ ระหว่างเทศบาลได้ 2 ขุดข้อมูล….

ข้อมูลเชิงเปรียบเทียบสามารถพิจารณา ได้ทั้งระดับองค์กรและเมือง....

เป็ นการเปรียบเทียบในรูปแบบกราฟ แท่ง....

![](_page_26_Picture_0.jpeg)

**หน่วยวิจัยทางด้านการจัดการพลังงานและเศรษฐนิเวศ สถาบันวิจัยวิทยาศาสตร์และเทคโนโลยี มหาวิทยาลัยเชียงใหม่ 239 ถนนห้วยแก้ว ต าบลสุเทพ อ าเภอเมือง จังหวัดเชียงใหม่ 50200** *ตู้ปณ. 200 ปณฝ. มหาวิทยาลัยเชียงใหม่ 50202*

**โทรศัพท์: (053) 942-086**

2000

 $\overline{)}$ 

\$

 $\mathbf{S}$ 

إبجا

**E-mail: [wasan605@gmail.com](mailto:wasan605@gmail.com)**

Œ

**RGS** 

**Fanpage: https://www.facebook.com/3E.ResearchUnit**

Ξ